### SOBRESTAMENTO DE RECURSOS POR TEMAS

1) Identificar, na decisão judicial, a referência ao tema ou leading case em que se funda o sobrestamento do feito. Exemplos:

"Após, considerando que a decisão proferida no **Recurso Especial n. 1.328.993/CE**, publicada em 04/09/2018, determinou a suspensão de todos os processos em trâmite no território nacional que abordem a "taxa de juros compensatórios aplicável às ações de desapropriação". Temas 126, 184, 280, 281, 282 e 283 e à Súmula 408 do STJ, determino a SUSPENSÃO DO FEITO, nos termos do art. 1.036, § 1º do CPC, até o final julgamento. À Secretaria para que anote na capa dos autos o leading case (PET 12344/DF)".

Por ocasião da decisão de admissibilidade de incidente de resolução de demandas repetitivas da Secão Cível do Tribunal de Justica do Paraná, nos autos de nº 0004471-77,2019.8.16.0000. foi determinada a suspensão dos processos em que haja discussão sobre a seguinte tese: " Existência de danos morais indenizáveis aos consumidores em caso de espera excessiva em fila de banco, bem como seus critérios de fixação".

Assim, considerando que há subsunção do presente recurso nas teses que serão fixadas pelo TJPR, cumpra-se a determinação de sobrestamento constante do mencionado IRDR, porém não sem antes promover a devida intimação das partes.

Curitiba, data da assinatura digital.

 $\overline{a}$ 

 $\overline{a}$ 

Diante do exposto, determino o sobrestamento do processo, em razão do Recurso Extraordinário nº  $1.141.156 - \text{Tema}$  n° 1016/STF.

O l<sup>o</sup> Vice-Presidente deste Tribunal de Justiça do Estado do Paraná, com fundamentação no artigo 1.036, § 1º, do CPC e nos Recursos Especiais de nº 0001405-08.2016.8.16.0158 pet2, 0005319-57.2017.8.16.0025 pet 2, 0002808-75.2017.8.16.0158 pet 1, 0047663-67.2013.8.16.0001 pet 3, 0024045-25.2015.8.16.0001 pet 1 e 0034772-14.2013.8.16.0001 pet 1, determinou a suspensão de todos os feitos em tramitação no Estado do Paraná que versarem sobre "a natureza jurídica das parcelas PL-DL, RMNR [ou] Reajuste de 3% e Concessão de Nível e, portanto, se devem integrar a complementação de aposentadoria paga por instituição de previdência privada" até que "o Ministro do Superior Tribunal de Justica encarregado da análise da proposta de afetação delibere a seu respeito".

E sendo esse o caso dos autos, suspendo o julgamento deste recurso até a solução da questão perante o Superior Tribunal de Justiça.

Grupo de representativo: GR 12

## 2) Em seguida, entrar na movimentação da decisão de sobrestamento:

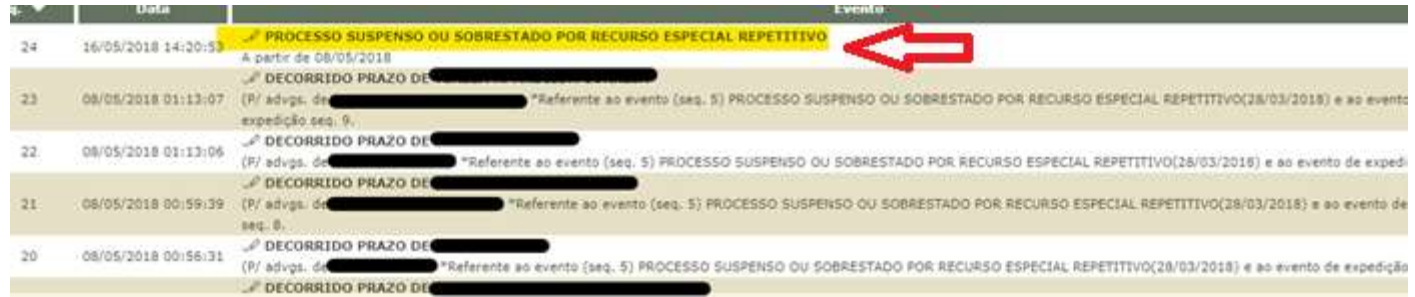

## 3) Nesta tela, clicar em "Movimentar a partir desta movimentação".

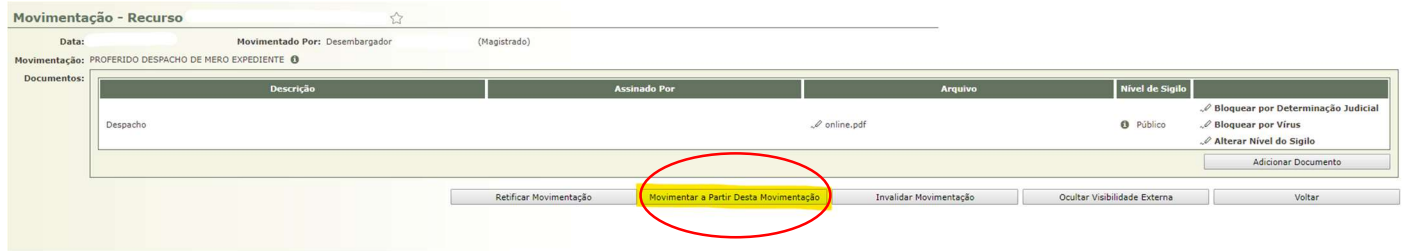

4) Ao lado esquerdo da tela, clicar em "Suspensão ou Sobrestamento de Recurso"

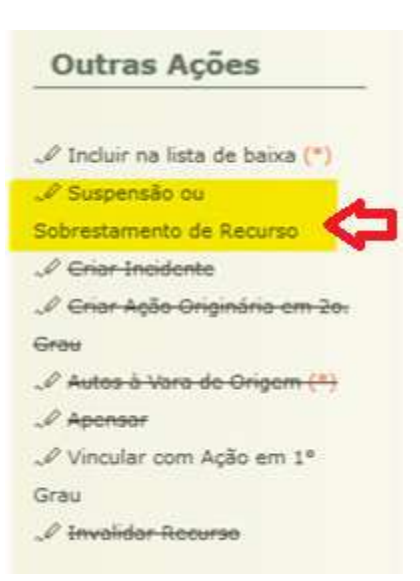

## 5) Será apresentada a tela "Suspensão ou Sobrestamento de Recurso"

Suspensão ou Sobrestamento de Recurso

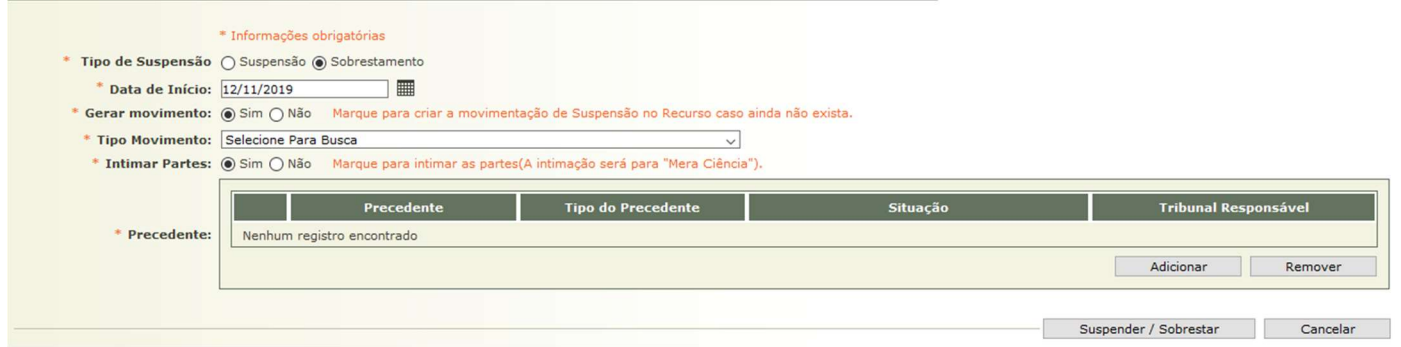

6) Nesta tela, certifique-se de que o tipo de suspensão selecionado seja "sobrestamento".

## 7) No campo "data de início" coloque a data de início do sobrestamento do recurso.

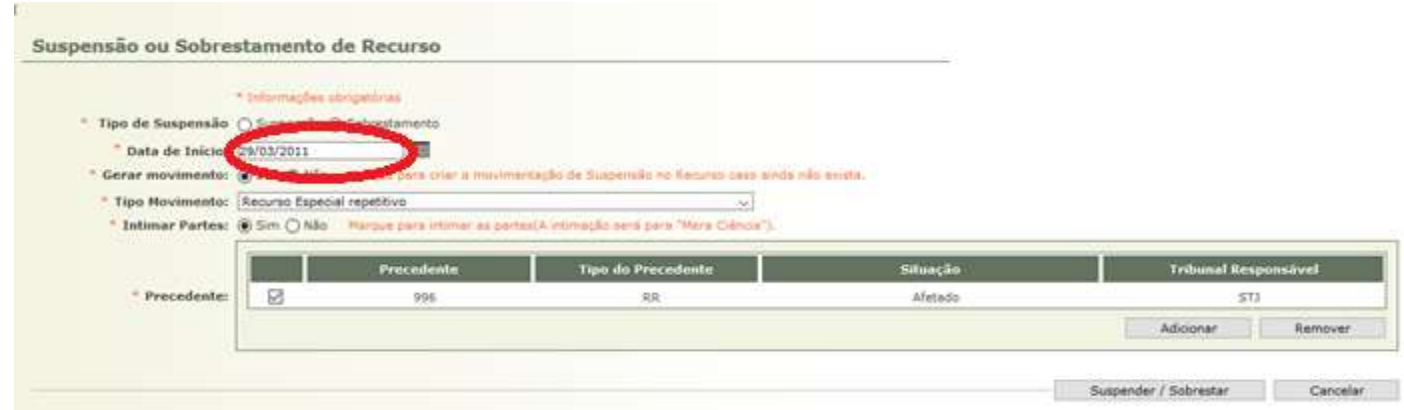

#### 8) Inserir o "Tipo movimento" – selecione o tipo de movimento de acordo com o tema a ser sobrestado.

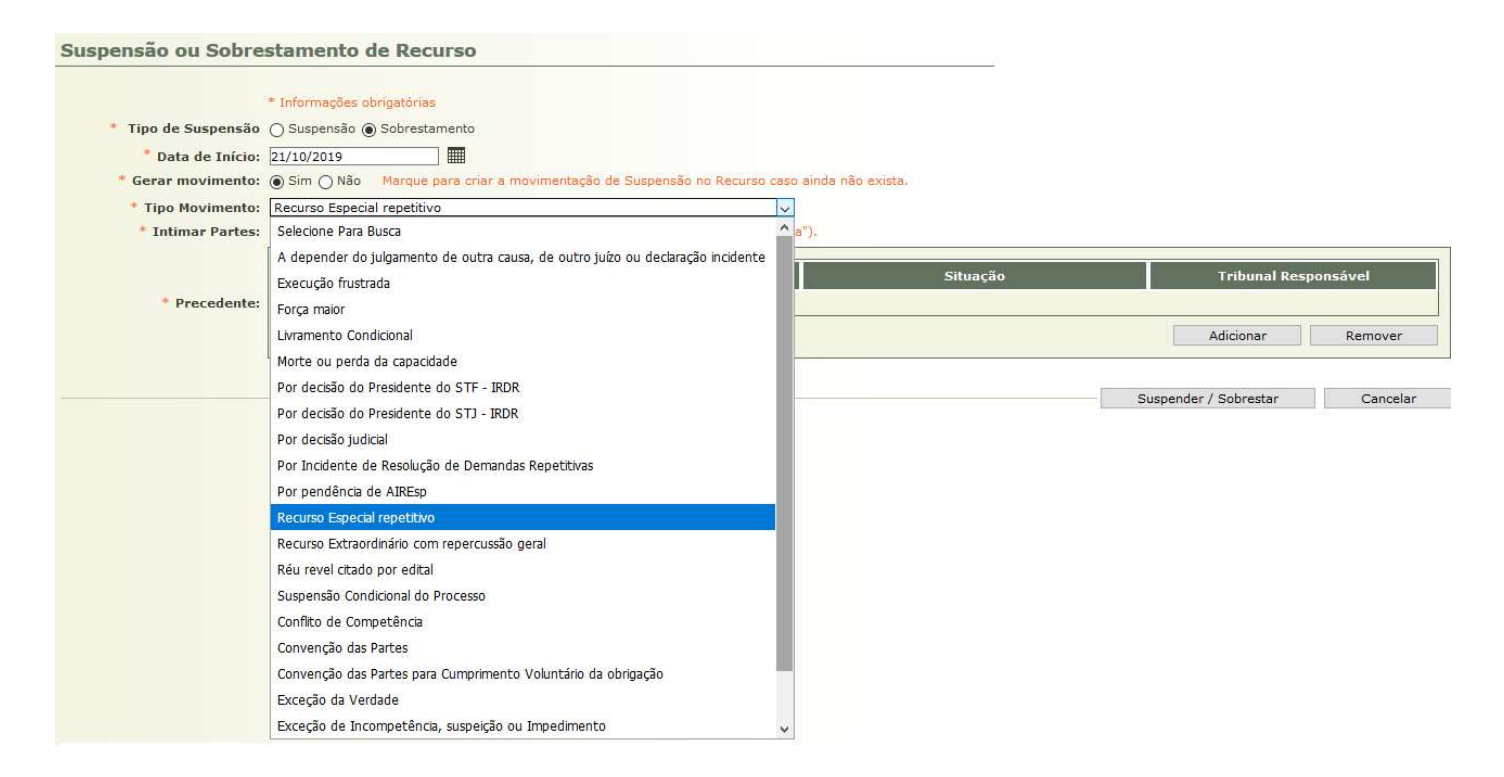

#### Movimentos:

1) Tema do STF – usar Recurso Extraordinário com Repercussão Geral

2) Tema do STJ – usar Recurso Especial Repetitivo

3) IRDR (TJPR) – usar por Incidente de Resolução e Demandas Repetitivas.

4) Controvérsia (TJPR) – usar a depender do julgamento de outra causa, de outro juízo ou declaração incidente.

5) IAC (TJPR) – usar a depender do julgamento de outra causa, de outro juízo ou declaração incidente.

6) GR (TJPR) – usar a depender do julgamento de outra causa, de outro juízo ou declaração incidente.

Obs: como o Projudi é obrigado a seguir as tabelas padronizadas do CNJ - Tabelas de Classes Processuais, Assuntos e Movimentos, não é possível criar movimentos no Projudi que não estejam nestas tabelas. Essas tabelas podem ser consultadas em: (http://www.cnj.jus.br/sgt/consulta\_publica\_movimentos.php)

## 9) No campo Precedente.

### Clicar em Adicionar:

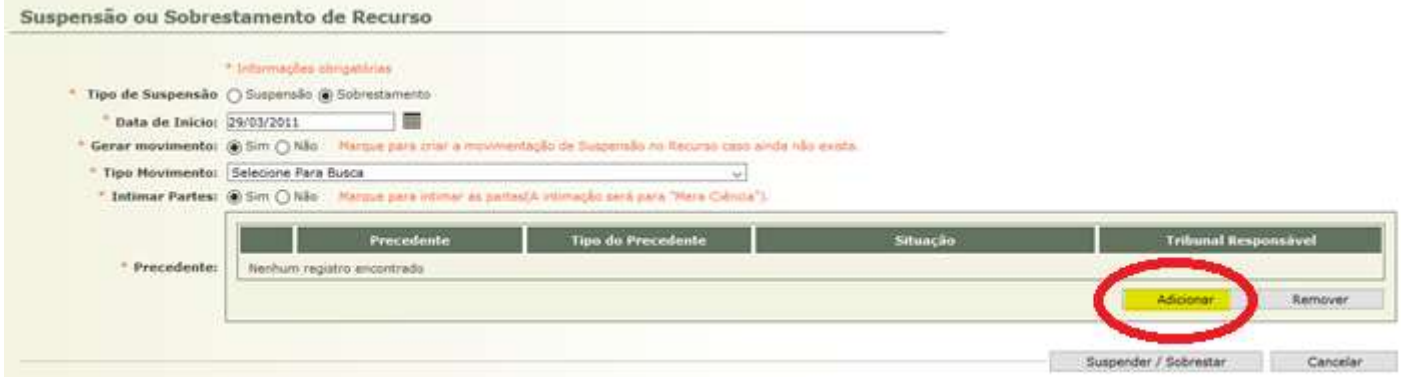

## 10) Será apresentada a tela "Seleção de Precedente"

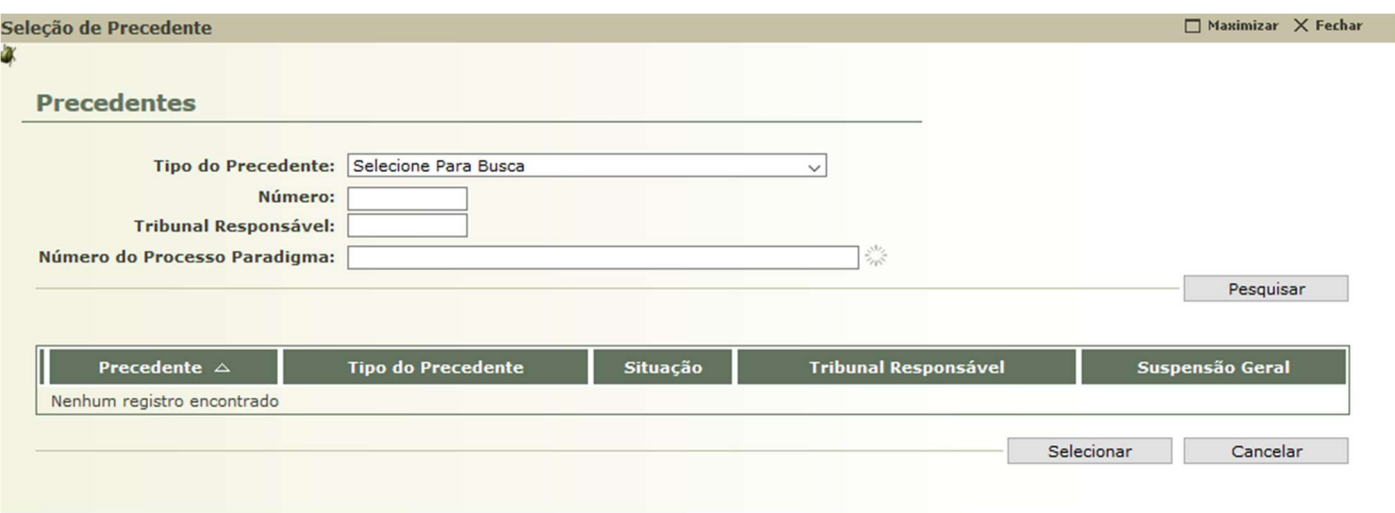

11) Digitar, pelo menos, um dos filtros, conforme estiver determinado na decisão de sobrestamento.

Os demais são para facilitar a busca do tema.

## Clicar em pesquisar.

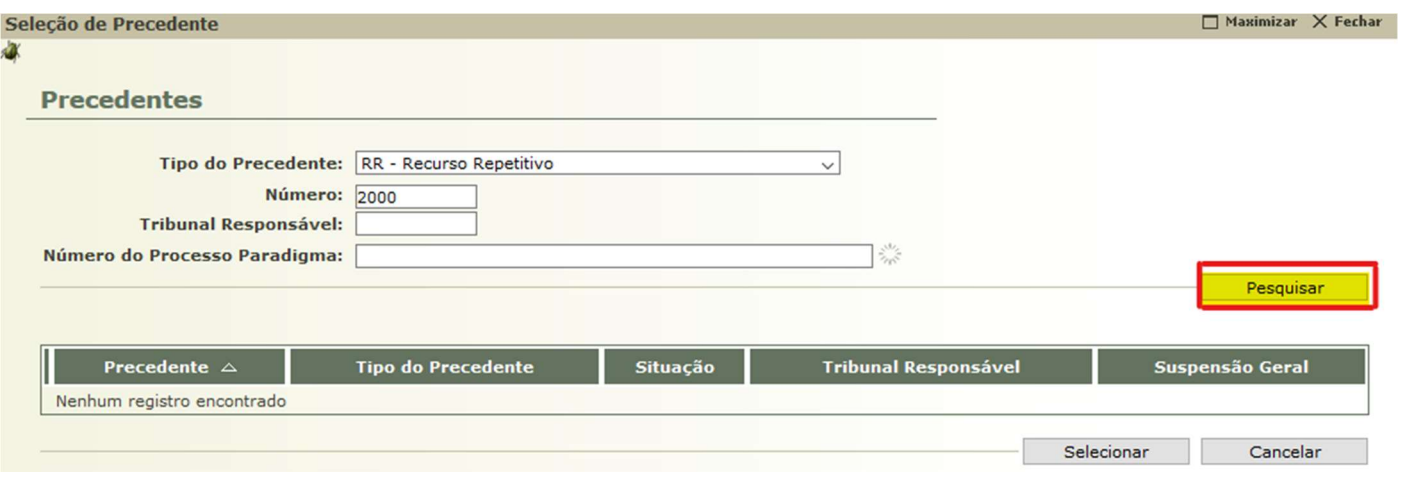

#### Importante:

\* nas buscas pelo número do processo paradigma não devem ser digitados pontos ou outros caracteres que não sejam números.

\* caso opte por fazer a busca pelo número do processo paradigma, basta procurar por apenas um, uma vez que a busca será direcionada para o número do tema.

12) Após encontrado o tema adequado, clicar em selecionar. Conforme exemplo a seguir:

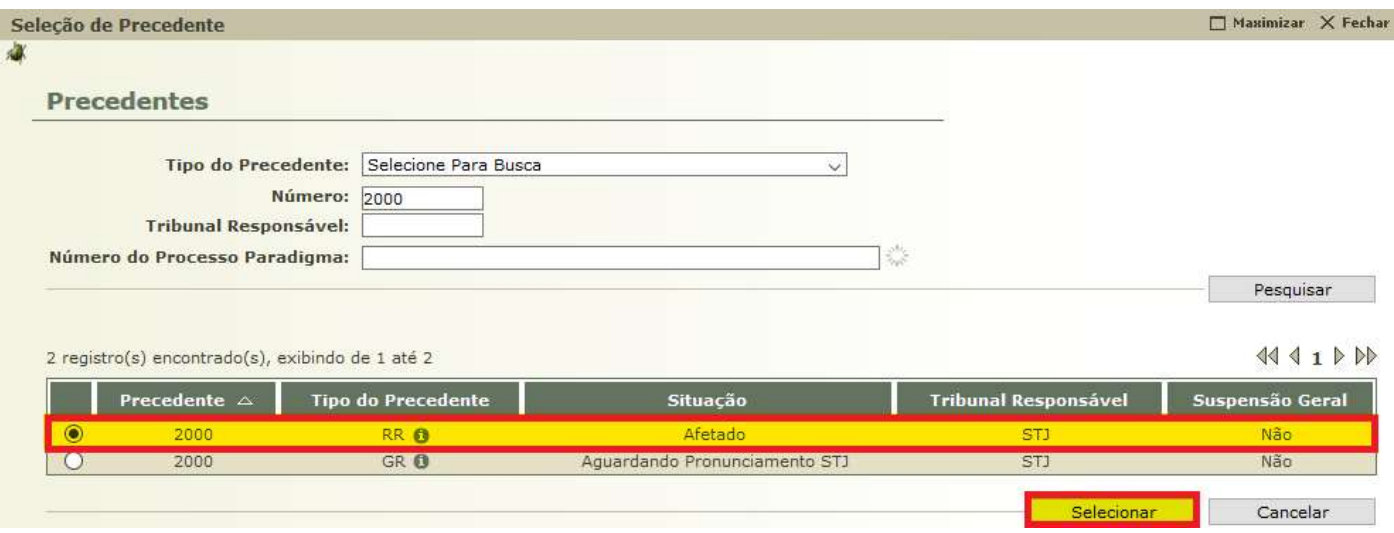

Importante: caso seja necessário realizar o sobrestamento em mais de um tema, repetir os passos 11 e 12.

13) Ao voltar para tela de sobrestamento, clicar em Suspender/Sobrestar:

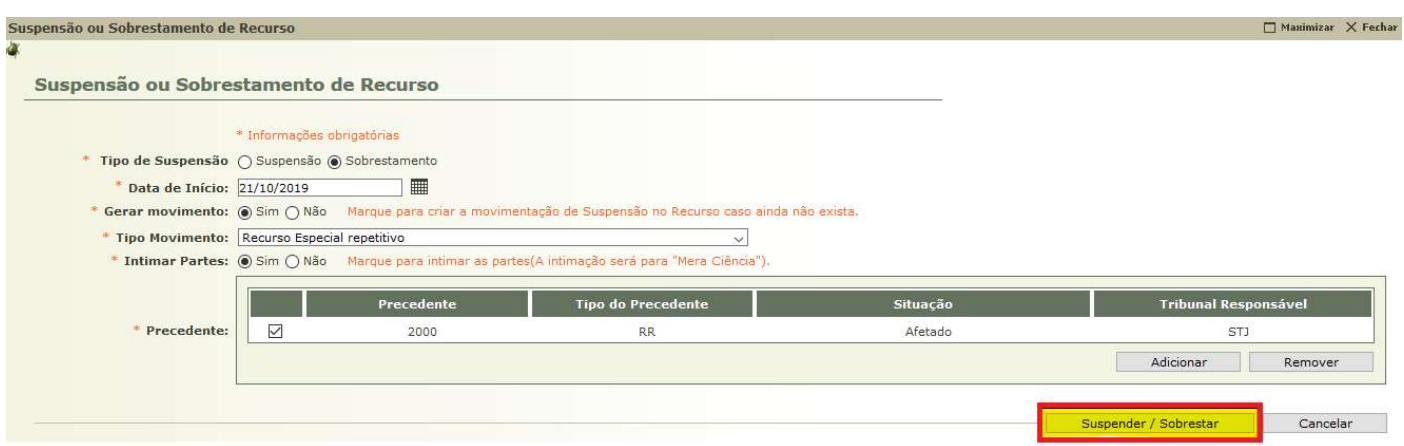

14) Por fim, conferir nos movimentos do processo a correta inserção do movimento de sobrestamento.

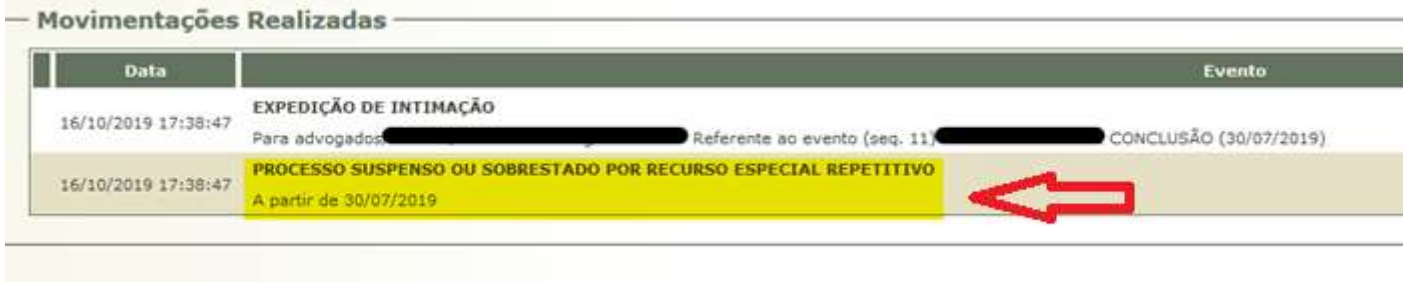

15) Aparece no "status" do processo - bem em cima em vermelho

A principal mudança é que, agora, no status do processo, aparecerá o número do tema em que o processo foi sobrestado e não mais no número dos paradigmas.

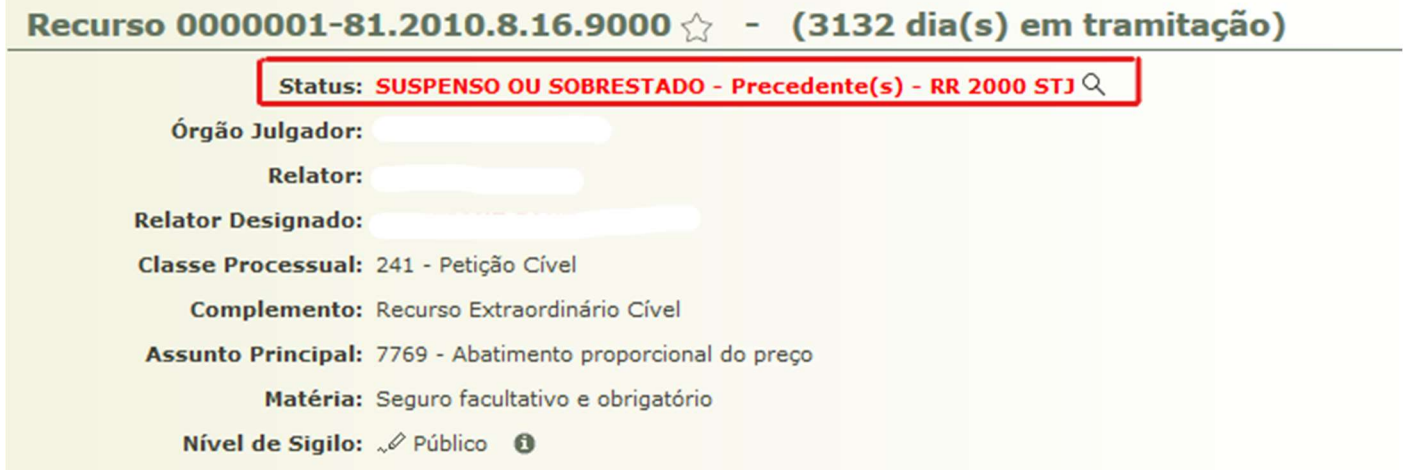

#### SOBRESTAMENTO EM LOTES:

1) Verificar se o fundamento do sobrestamento é o mesmo: mesmo tema, mesmo IRDR.

2) Selecionar os recursos a serem sobrestados (movimentados):

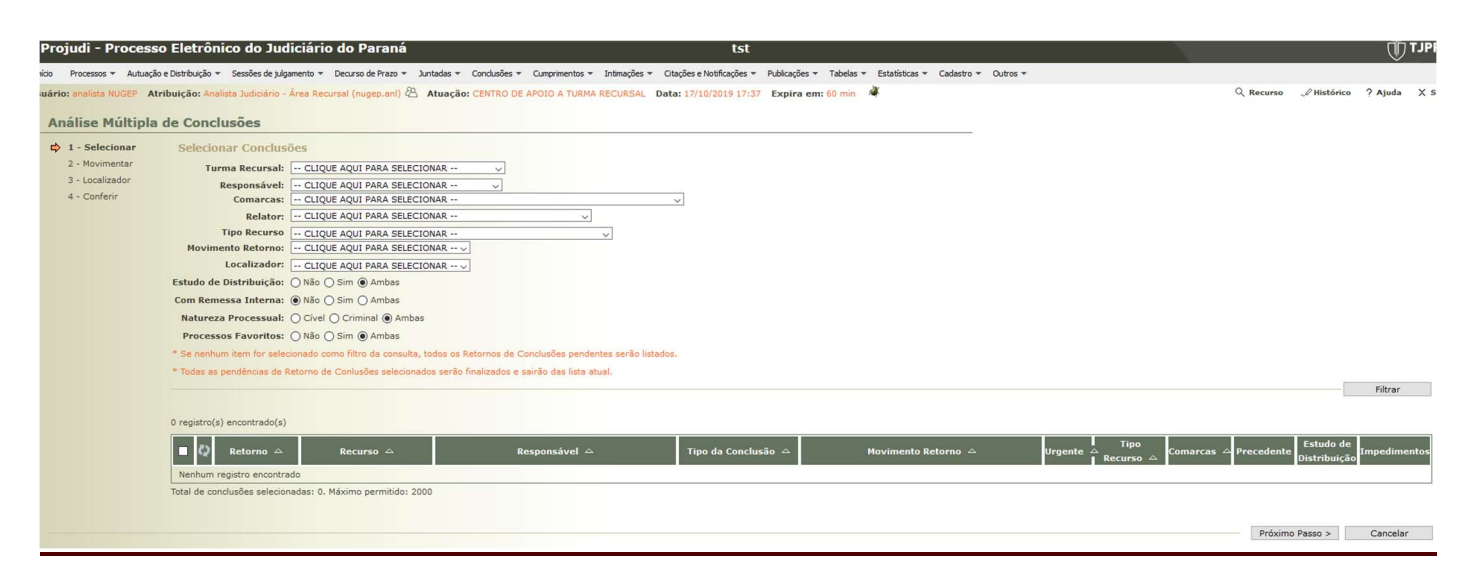

#### 3) Na movimentação múltipla:

Escolher no campo "Ação": Sobrestamento de Recurso.

De agora em diante, as ações são similares as vistas anteriormente.

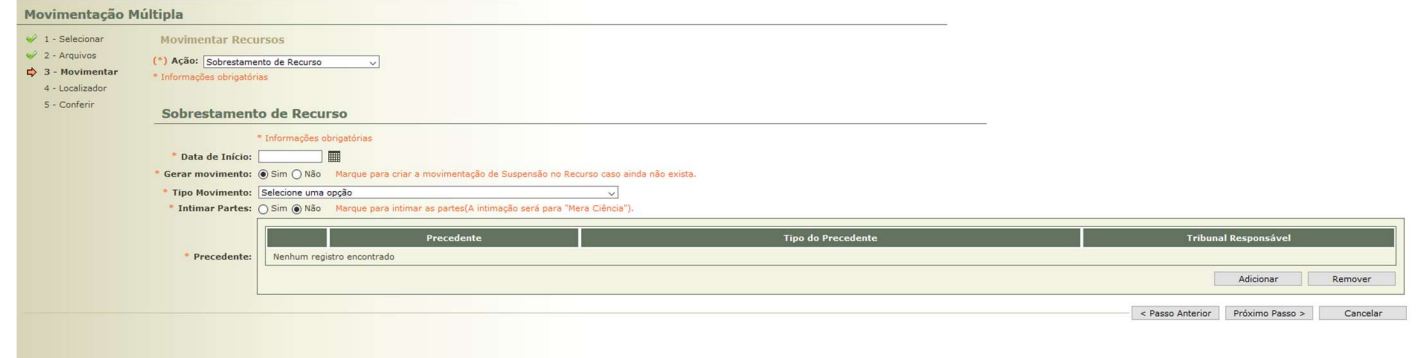

## 4) Por fim, clicar em salvar.

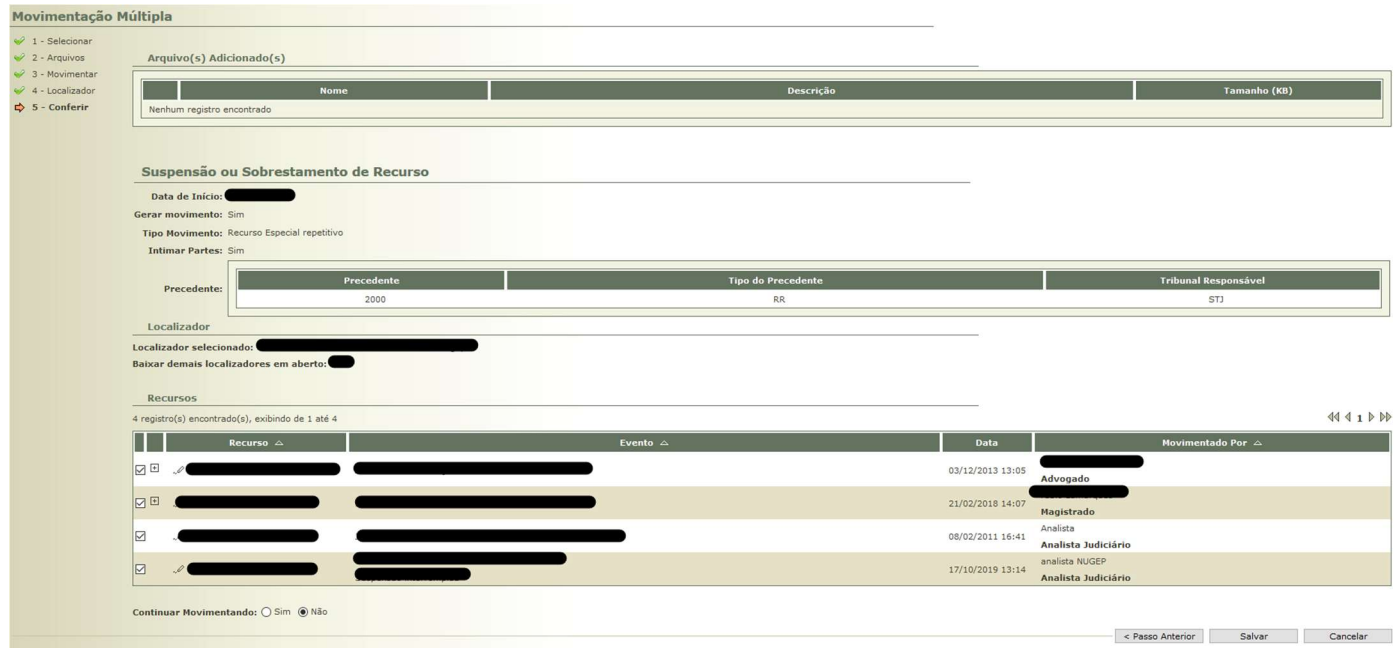

## **IMPORTANTE**

Em relação aos incidentes de arguição de inconstitucionalidade, por exemplo, os processos deverão ser **SUSPENSOS**. Conforme exemplo a seguir:

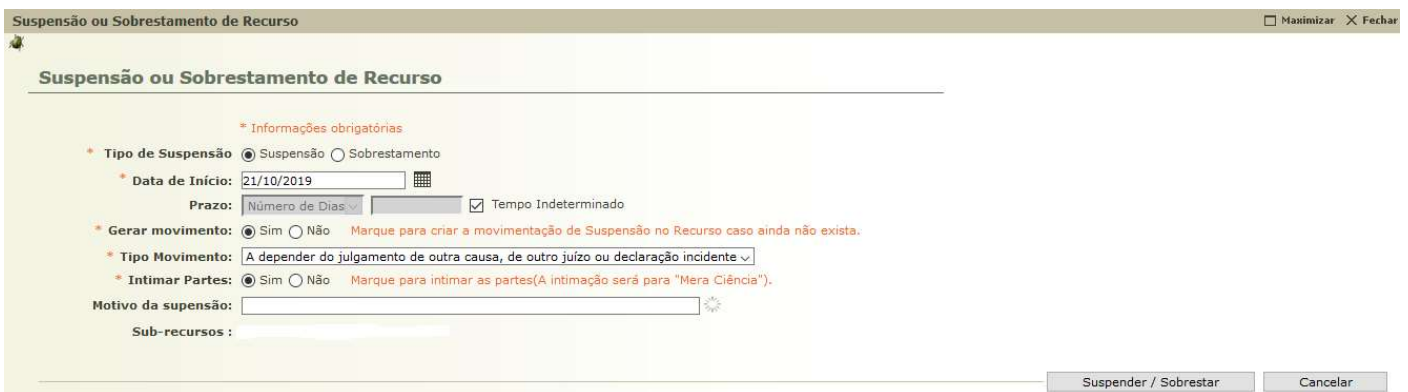

# COMO ENCONTRAR OS TEMAS NOS SITES DO TJ, STJ E STF

#### TEMAS DE REPERCUSSÃO GERAL – STF

"http://www.stf.jus.br/portal/jurisprudenciaRepercussao/pesquisarProcesso.asp"

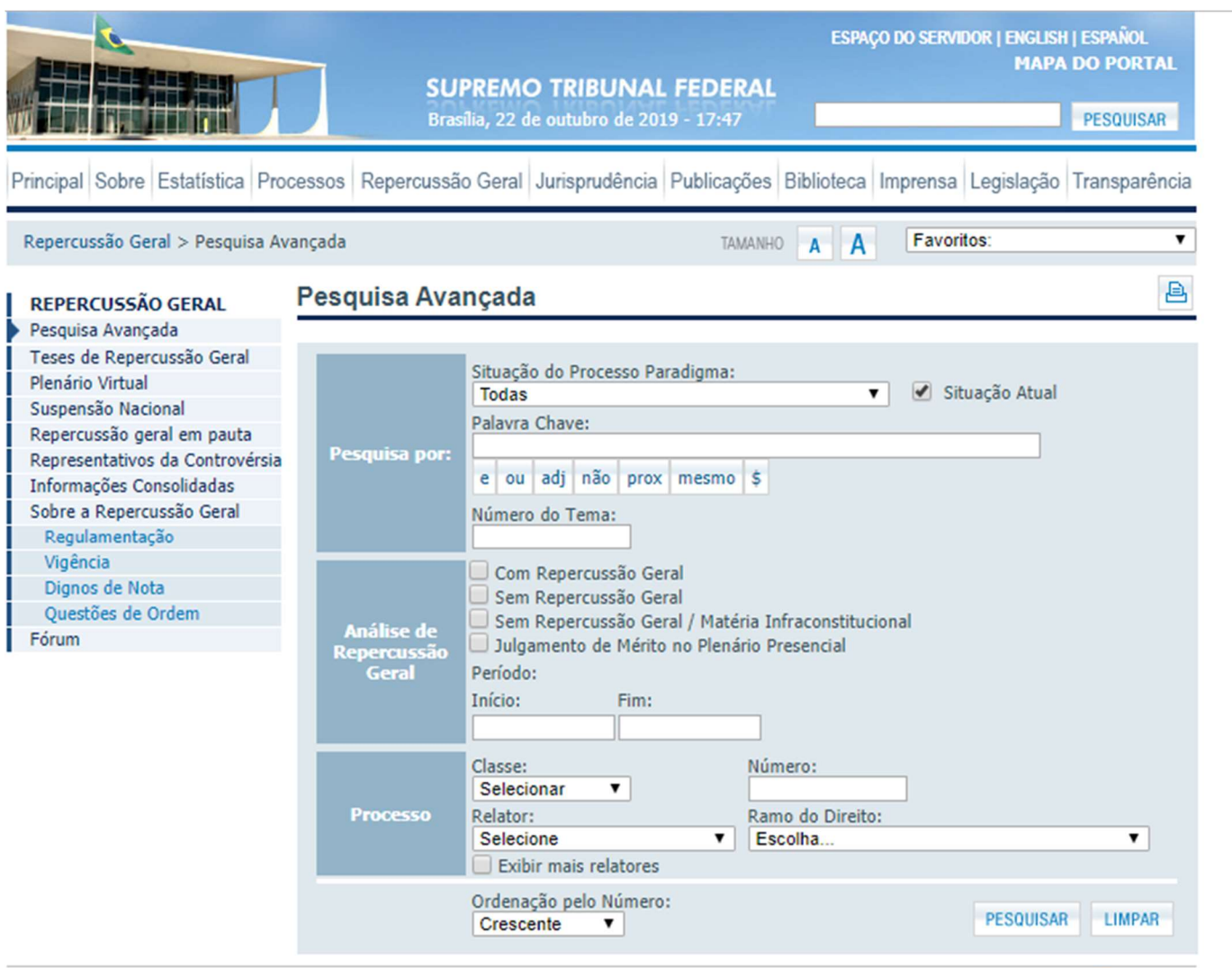

Praça dos Três Poderes - Brasília - DF - CEP 70175-900 Telefone: 55.61.3217.3000 | Telefones Úteis | STF Push | Canais RSS

#### TEMAS REPETITIVOS – STJ

## "http://www.stj.jus.br/repetitivos/temas\_repetitivos/"

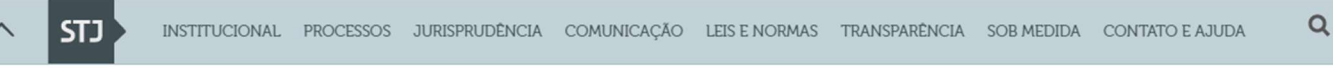

Você está em: Início > Processos > Repetitivos e IACs > Saiba mais > Acesso ao sistema

#### Repetitivos e IACs

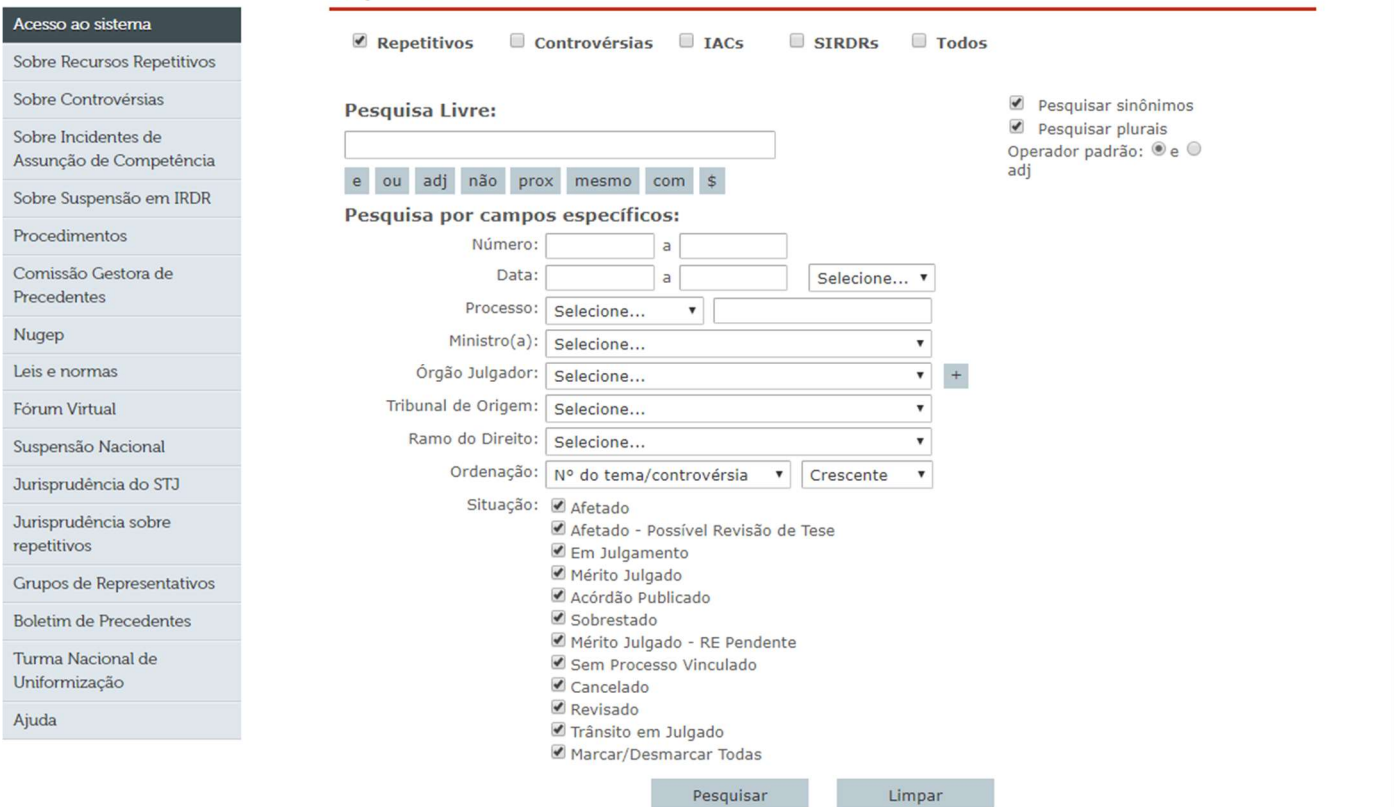

Esta pesquisa recupera informações inseridas pelo Nugep nesta página e as presentes na base de dados da Secretaria de<br>Jurisprudência do STJ.

## IRDR, IAC E GR – TJ/PR

"https://www.tjpr.jus.br/nugep"

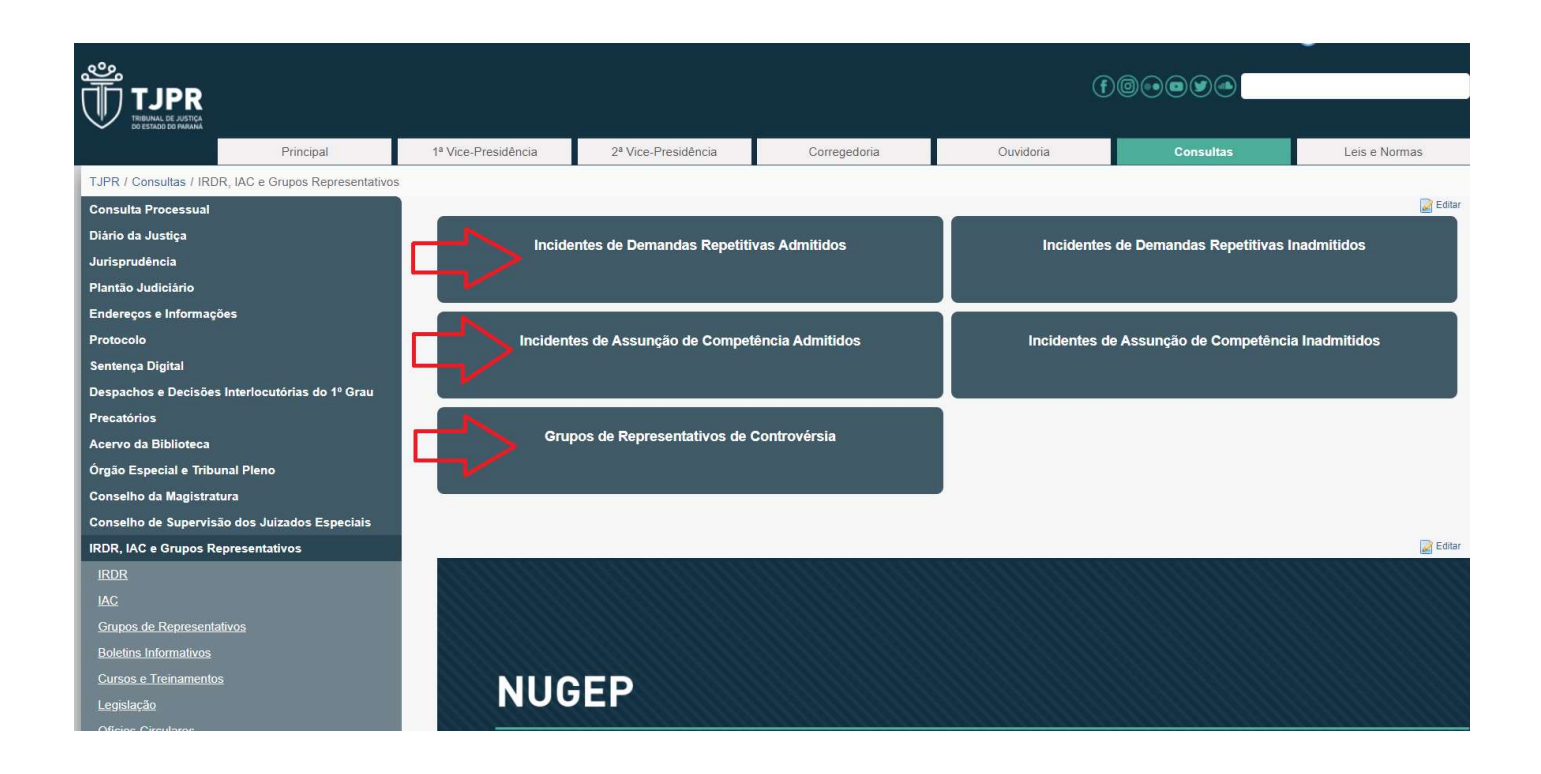

Na aba "Ofícios Circulares" é possível encontrar orientações sobre o sobrestamento, de acordo com o tema.

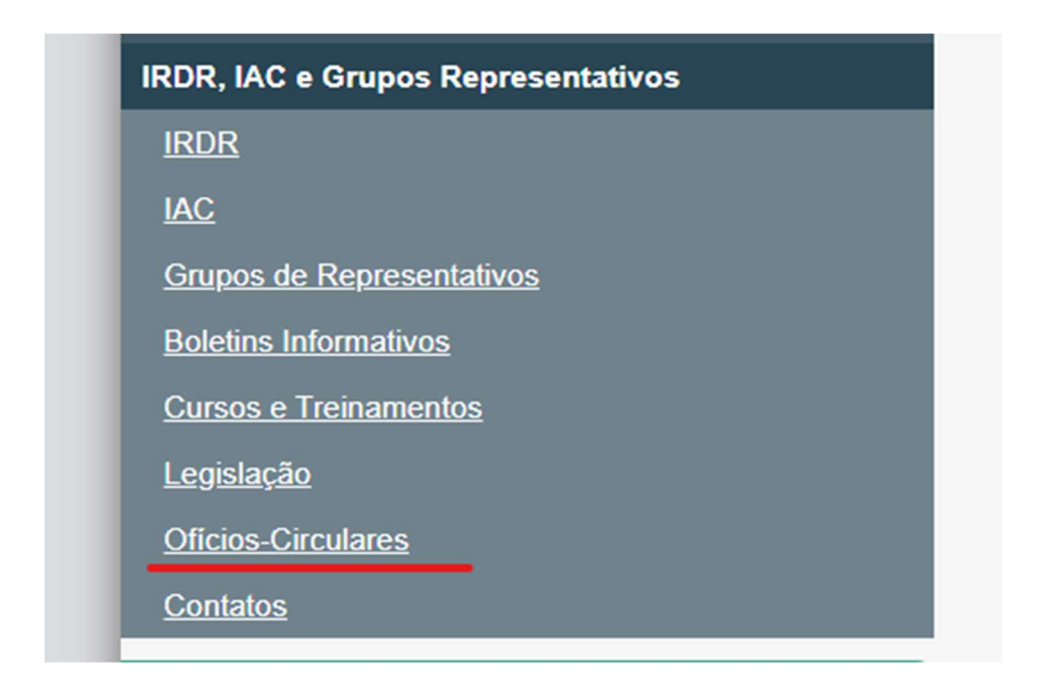